# $(1)$  $(1)$ **CISCO**

# MoCA Installation and Troubleshooting Reference Guide

# **Overview**

### **Introduction**

This document contains installation guidelines, performance verification steps, and troubleshooting measures for devices that support a multi-room network over Multimedia over Coax Alliance (MoCA™). Multi-room networks allow client devices (non-DVR set-tops) to stream content from a server device (DVR set-top) that has recorded linear content.

#### **Features**

Support is provided for the following features on each MoCA device:

- Standard Definition (SD) and High Definition (HD) content
- Streaming rates of up to  $100$  Mbps
- Trick modes (FF, REW, SLO-MO, and PAUSE)
- Up to three clients per server

#### **MoCA Devices**

The information in this guide applies to the following MoCA devices:

DVRs

- 8642HD and 8642HDC set-tops
- 8652HD and 8652HDC set-tops

#### Non-DVRs

- 4642HD and 4642HDC set-tops
- 4652HD and 4652HDC set-tops
- 1642HD and 1642HDC set-tops

#### **Overview**

### **Purpose**

After reading this document, the reader will understand where to install the MoCA POE (Point of Entry) filter and MoCA set-tops with respect to cable splitters and amplifiers. The reader will also be able to verify links between MoCA set-tops and troubleshoot faulty installations.

### **Audience**

This document is intended for field technicians.

### **Document Version**

This is the second formal release of this document.

### **In This Document**

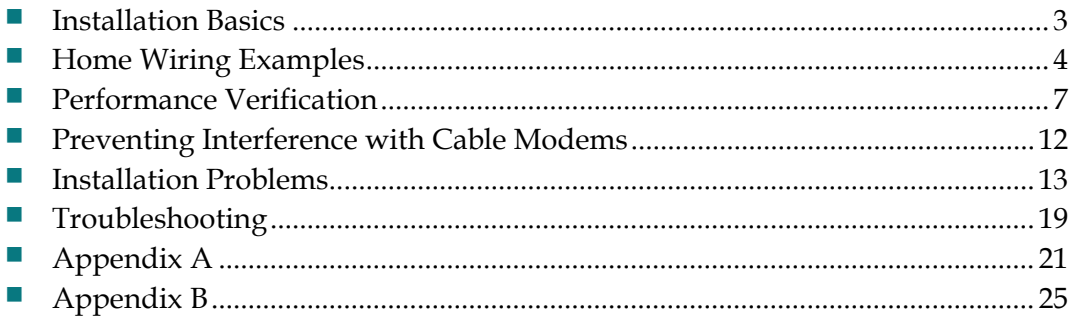

# <span id="page-2-0"></span>**Installation Basics**

A basic installation procedure involves the following:

- Install the MoCA Point of Entry (POE) filter
- Check OAM levels at each outlet
- Boot the set-tops and verify the MoCA links

These topics are covered in the following sections.

### **Install POE Filter**

The POE filter (see *MoCA Point of Entry Filter Data Sheet* (part number 7016817)) is a 1002 MHz low-pass filter which is installed at the subscriber drop. It prevents interference between MoCA devices in homes connected to the same tap. As shown in *Basic Installation* (on page [4\)](#page-3-1), the POE filter should be connected between the ground block and the splitter.

### **Verify QAM Levels**

Verify that the QAM signal level of the highest frequency QAM channel (i. e., channel 158) is adequate at each outlet used in the installation. If this is not the case, the home wiring should be corrected before continuing.

### **Verify MoCA Links**

Set-tops should automatically form a MoCA network after two or more MoCA devices boot up. Once a set-top has joined the network, its MoCA link indicator\* will illuminate (see the front panel call-outs in the set-top guides listed below):

- *Cisco Explorer 8640HD, 8642HD, 8650HD, and 8652HD High-Definition DVR Set-Tops Quick Reference* (part number 4026879)
- *Cisco Explorer 8640HDC, 8642HDC, 8650HDC, and 8652HDC High-Definition Set-Tops with Multi-Stream CableCARD (M-Card) Interface Quick Reference* (part number 4026878)
- Cisco Explorer 4642HD and 4652HD High-Definition Set-Tops Quick Reference (part number 4029078)
- *Cisco Explorer 4642HDC and 4652HDC High-Definition Set-Tops with Multi-Stream CableCARD Interface Quick Reference* (part number 4029076)

\* The 164x set-tops do not have a MoCA indicator. To verify the MoCA link, you must refer to DRIVERS - MoCA SUMMARY PG 1 (see *Node Summary and Network Summary* (on page [8\)](#page-7-0)).

# <span id="page-3-0"></span>**Home Wiring Examples**

The diagrams in this section show home wiring examples that typically provide good MoCA performance.

**Note:** As in each of these diagrams, the POE filter should always be installed before the first split.

### <span id="page-3-1"></span>**Basic Installation**

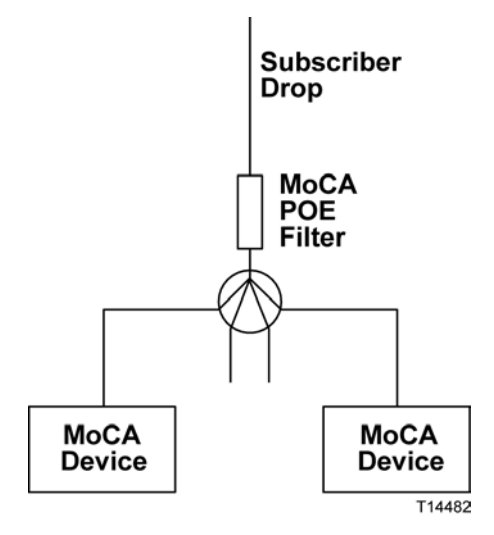

### **With Cable Modem (Example A)**

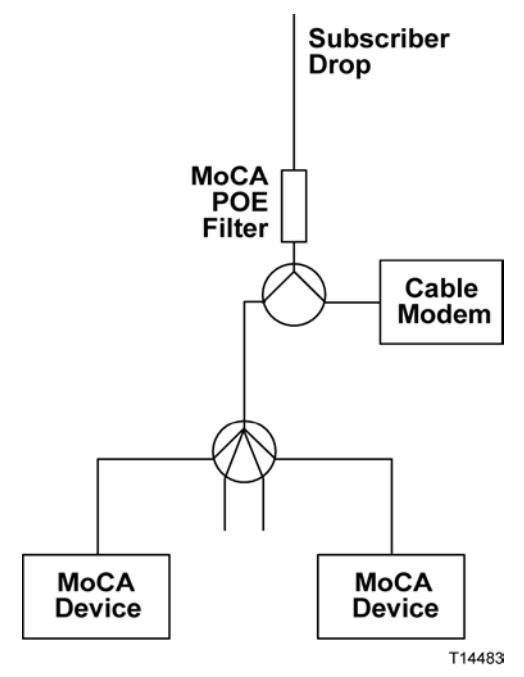

# **With Cable Modem (Example B)**

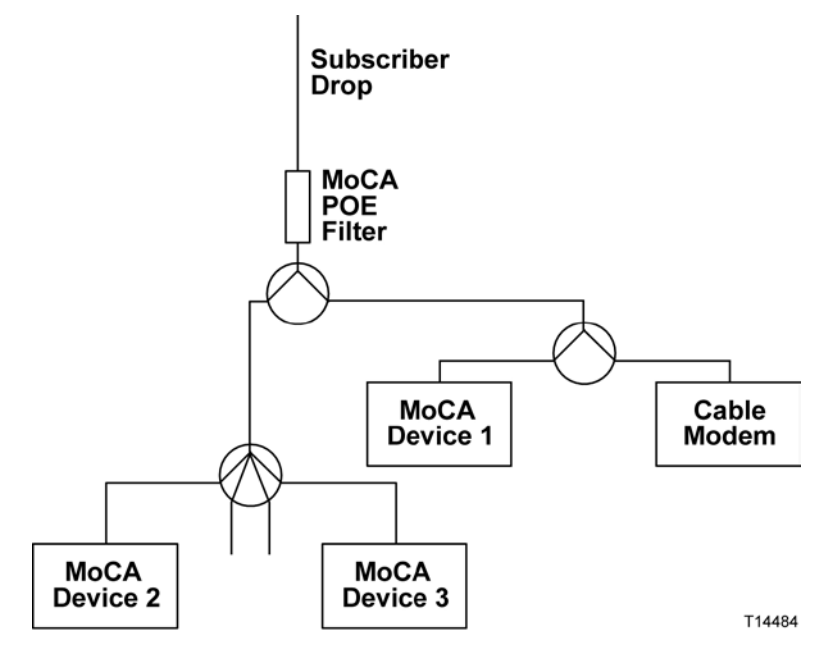

# **With Home Amplifier**

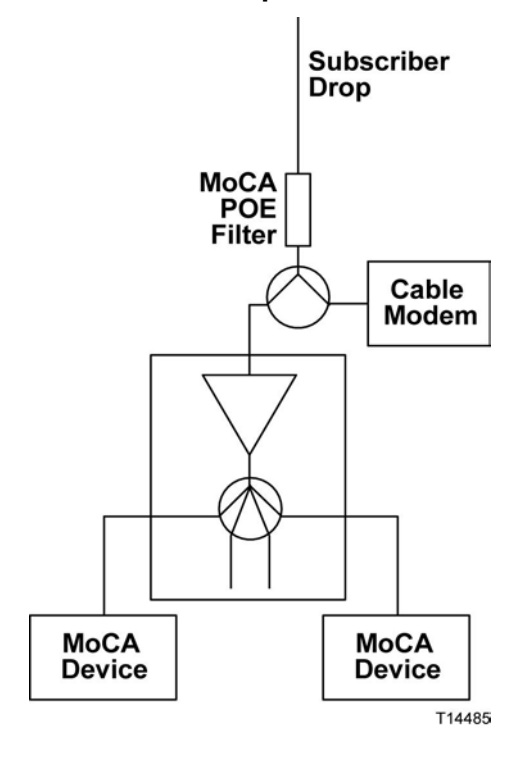

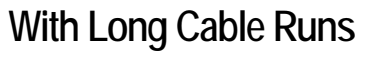

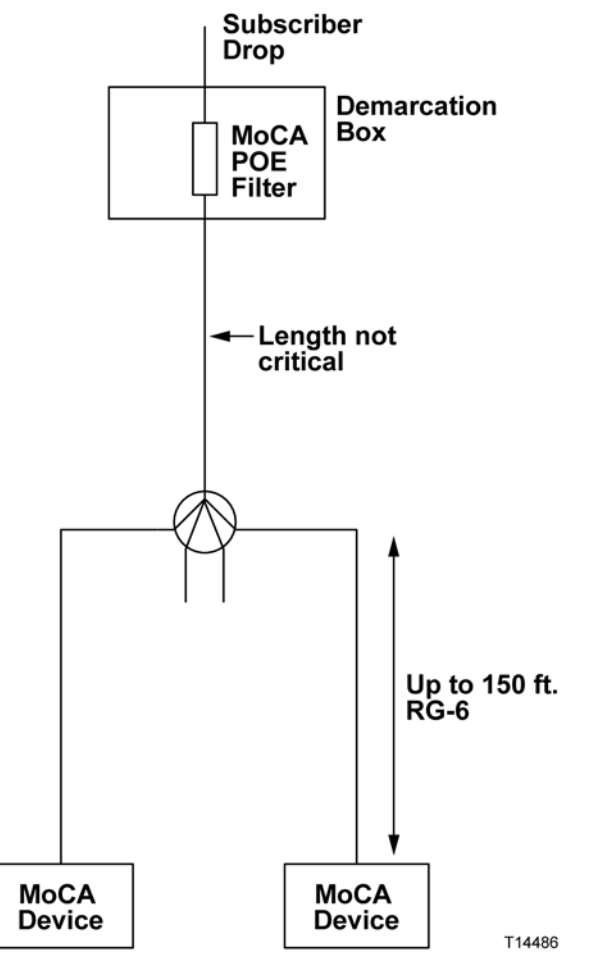

# <span id="page-6-0"></span>**Performance Verification**

MoCA performance is verified by viewing the set-top diagnostic screens. To enter diagnostic mode:

- **1** Press and hold the set-top power button until the power indicator flashes.
- **2** Release the power button.
- **3** Press the power button again. The first diagnostic page will appear.
- **4** Scroll to the MoCA diagnostic screens. The first one is called DRIVERS MOCA SUMMARY PG1.
	- To scroll through the diagnostic screens, press the set-top volume control buttons (86xx and 46xx set-tops) or the Page Up/Down buttons on the remote (164x set-tops).
	- To exit diagnostic mode, press the set-top Exit button (86xx and 46xx) set-tops) or the Exit button on the remote (164x set-tops).

Use the following diagnostic information to verify the performance of each MoCA set-top in the home. Start with the DVR set-top, since its performance is critical to the non-DVR set-tops that depend on it for multi-room content distribution.

**Note:** Each set-top is referred to as a MoCA node; a given set-top refers to itself as the local node. See *Appendix A* (on page [21\)](#page-20-0) for definitions of all MoCA diagnostic screen parameters.

# <span id="page-7-0"></span>**Node Summary and Network Summary**

To view Node Summary and Network Summary statistics, scroll to the first MoCA diagnostics page, DRIVERS - MoCA SUMMARY PG 1. Then verify the desired field values as shown in the table.

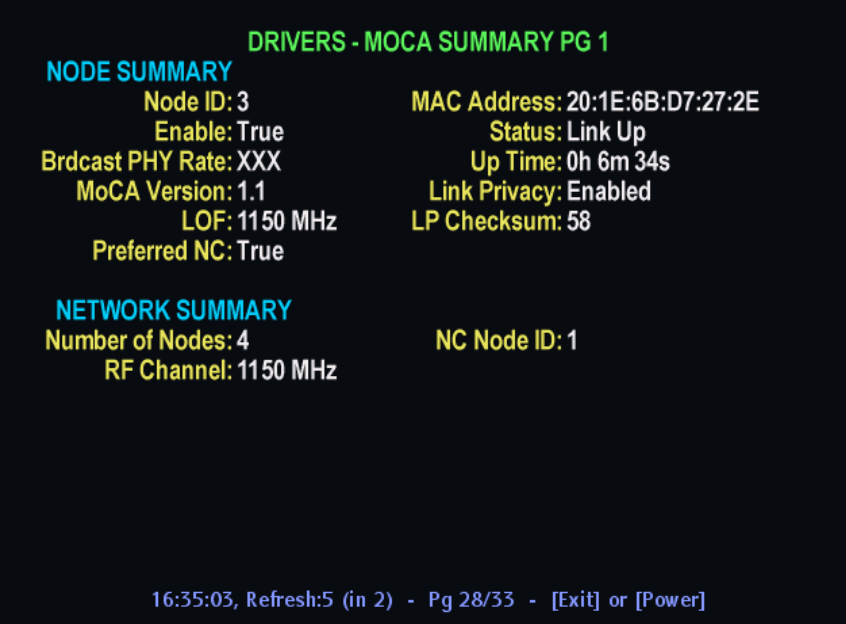

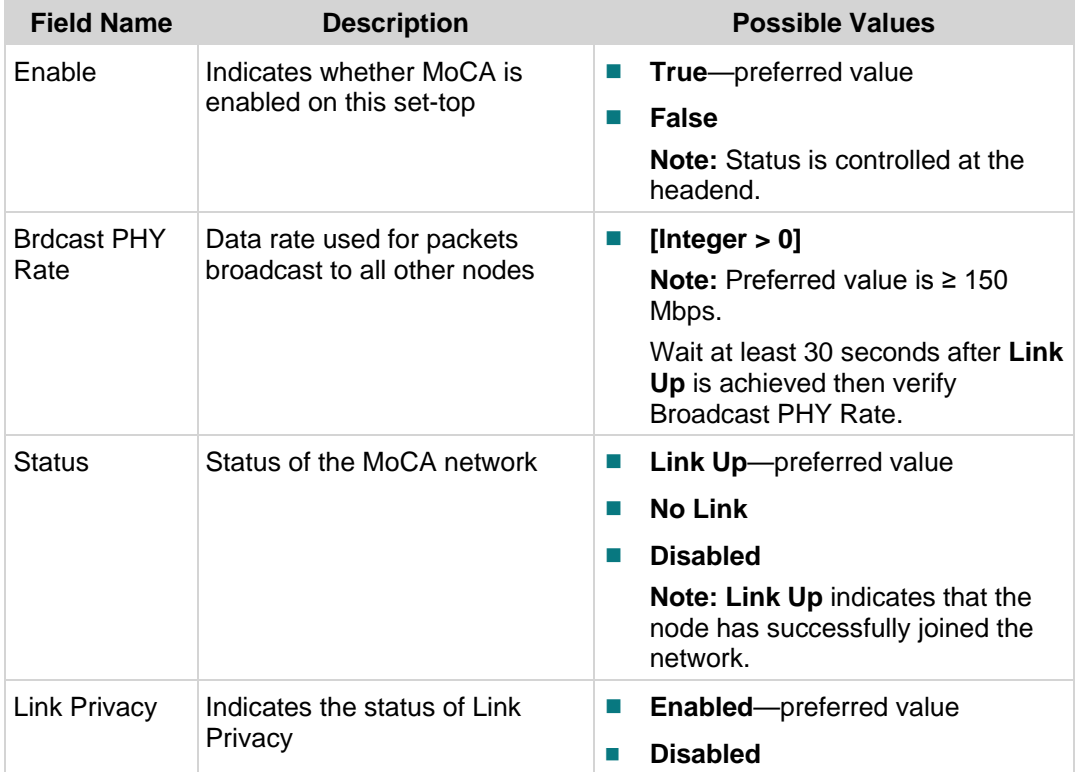

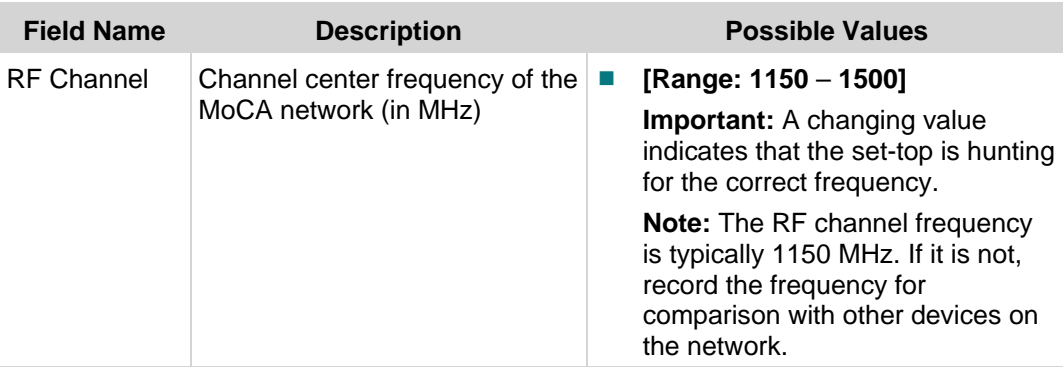

# <span id="page-8-0"></span>**Node Statistics**

To view Node Statistics, scroll to DRIVERS - MoCA SUMMARY PG 2A and DRIVERS - MoCA SUMMARY PG 2B. Then verify the desired field values as shown in the table.

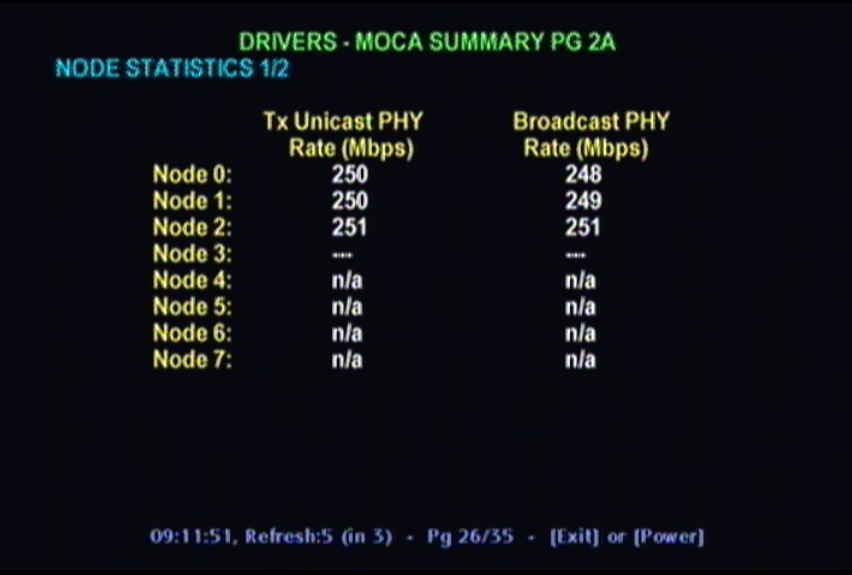

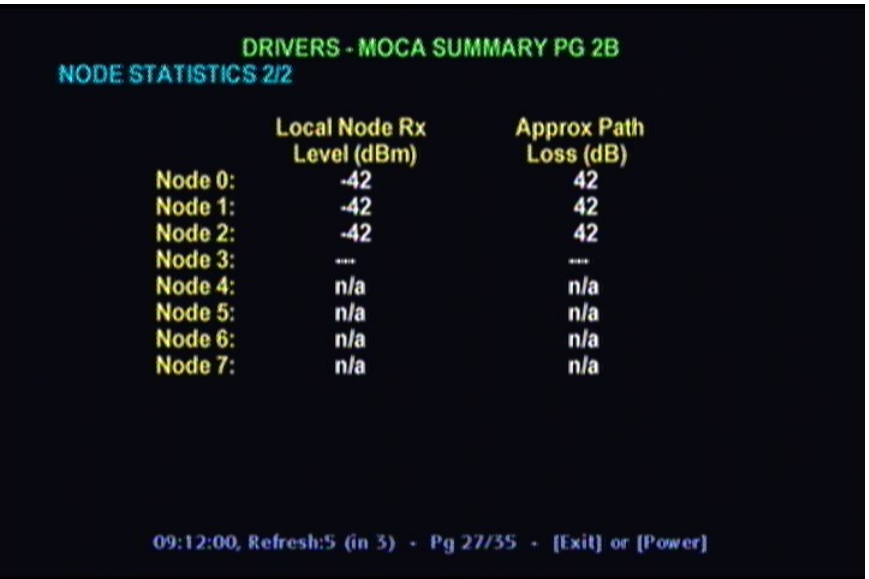

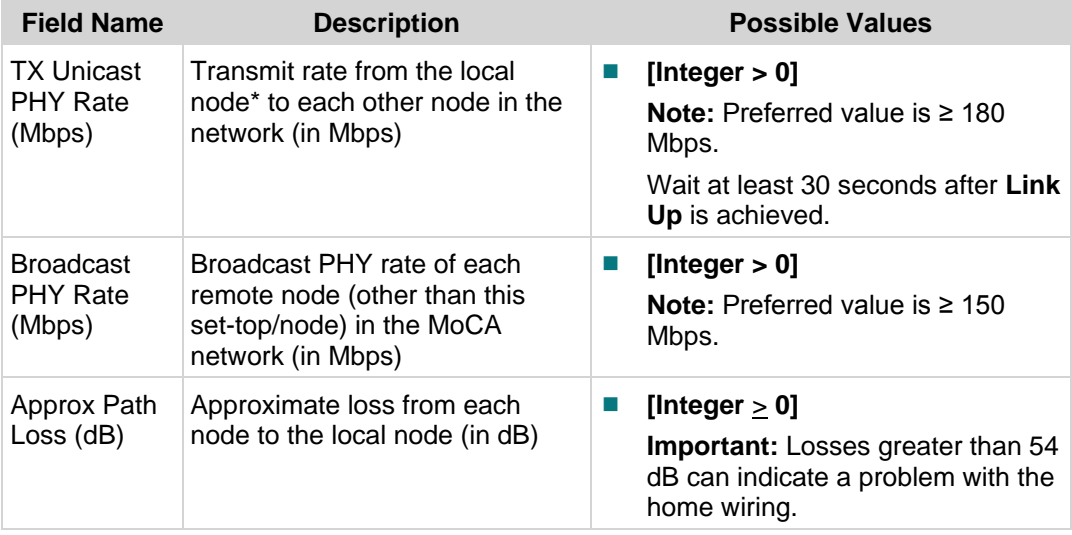

\*In this example, the local node is 3, noted by the absence of data in the fields adjacent to the node number.

### **Interface Info**

To verify that the MoCA IF IP and MoCA IF mask have been assigned, scroll to DRIVERS - MoCA SUMMARY PG 3. Then verify the desired field values as shown in the table.

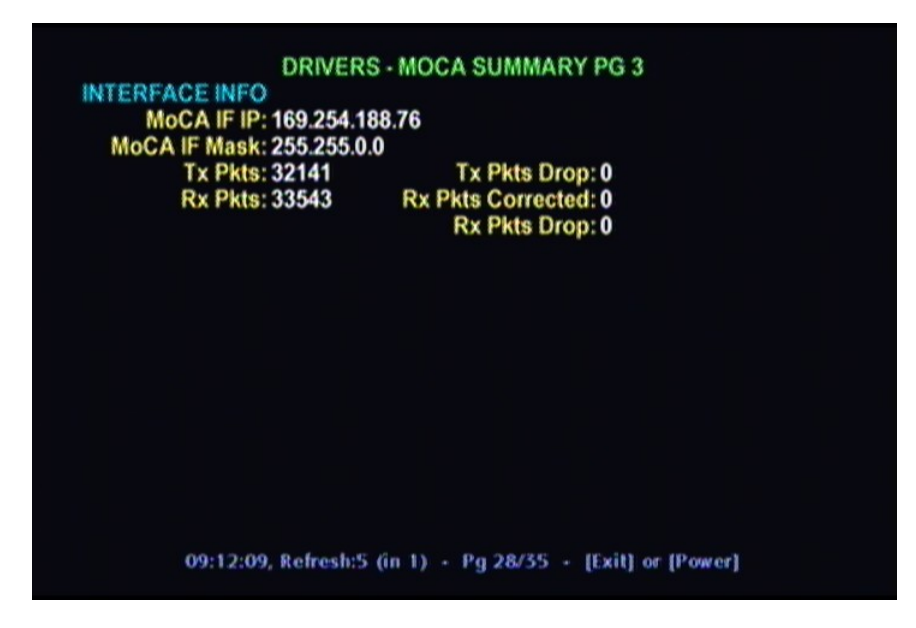

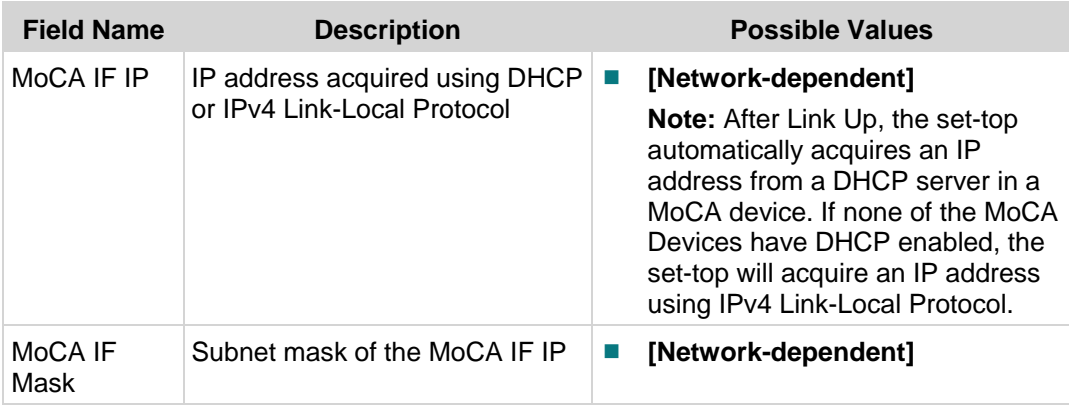

# <span id="page-11-0"></span>**Preventing Interference with Cable Modems**

Some cable modems can be affected by the MoCA signal. If interference is suspected, attach a POE filter to the F connector of the cable modem. This will attenuate the MoCA signal at the cable modem.

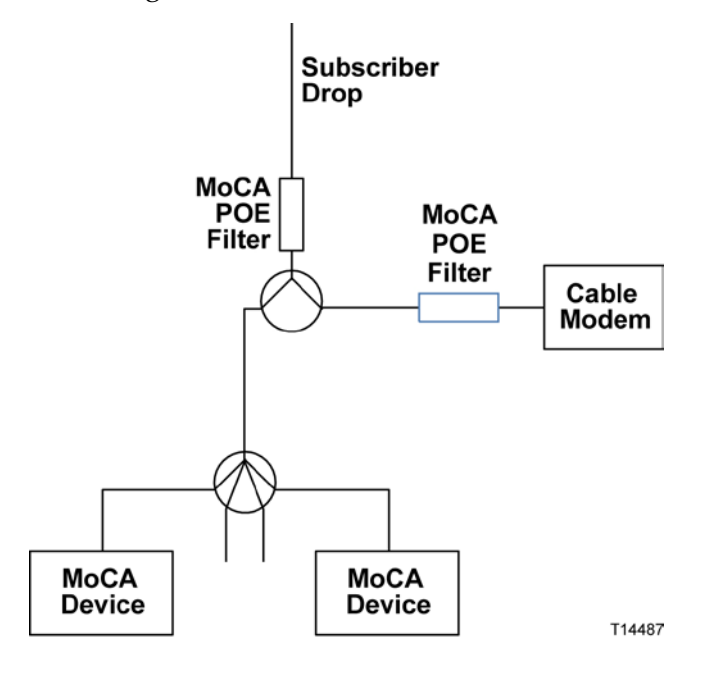

# <span id="page-12-0"></span>**Installation Problems**

There are several home wiring configurations that can cause a low PHY rate (physical layer bit rate) and other problems. The most common of these configurations and possible solutions are discussed in the following sections.

### <span id="page-12-1"></span>**MoCA Path Through Amplifier**

#### **Problem**

In the diagram below, MoCA Device 1 is connected off the initial split to the cable modem, while the other MoCA devices are connected after a home amplifier. Consequently, MoCA network transmissions between MoCA Device 1 and the other MoCA devices must traverse the reverse isolation of the home amplifier. Furthermore, the MoCA signal travelling in the other direction may cause distortion in the home amplifier and affect video reception on CATV channels.

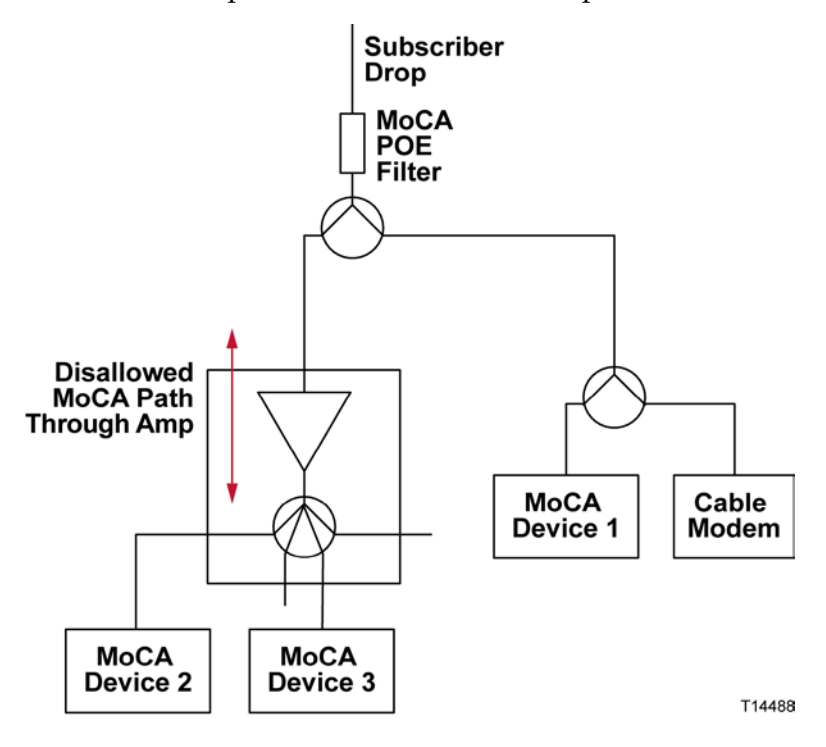

#### **Solution 1**

One solution is to re-route the cable wiring so that MoCA Device 1 is connected to the output of the home amplifier.

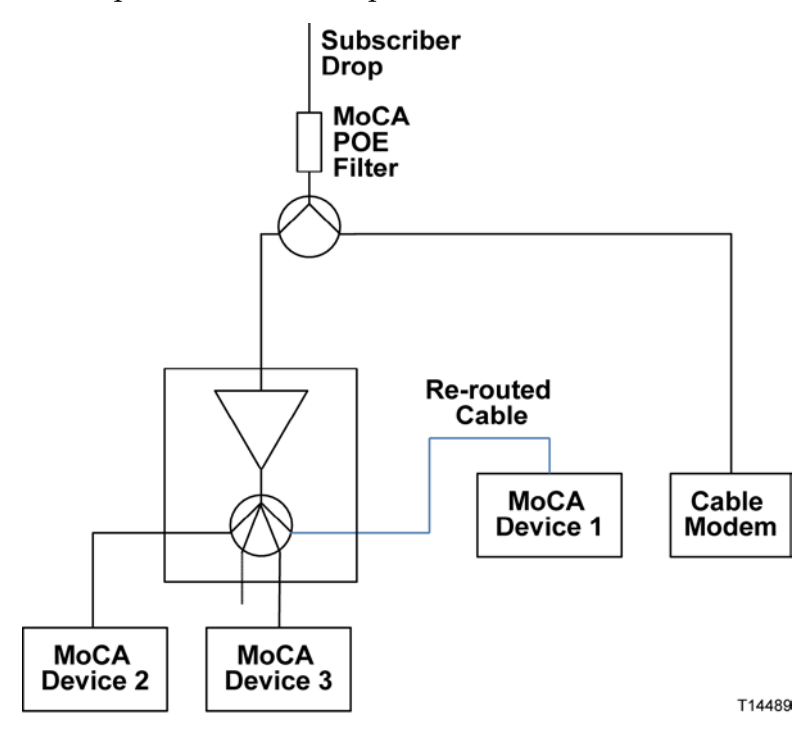

#### **Solution 2**

Another solution is to replace the home amplifier with a MoCA-compatible amplifier. A MoCA-compatible amplifier has a passive output for the CM path that also allows MoCA signals to bypass the amplifier. This solution does not require a new cable run.

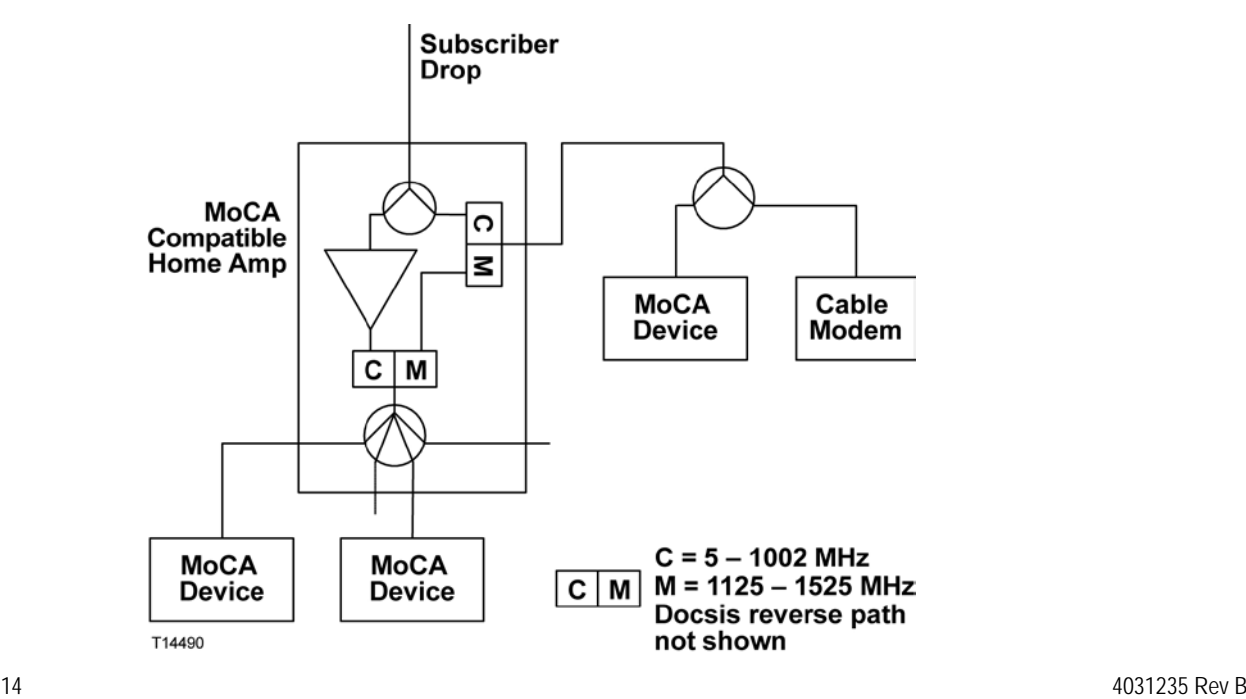

# **High Loss**

#### **Problem**

The diagram below shows a home network that is experiencing high MoCA attenuation due to three factors: the port-port isolation of a home amplifier; long cable runs; and a splitter.

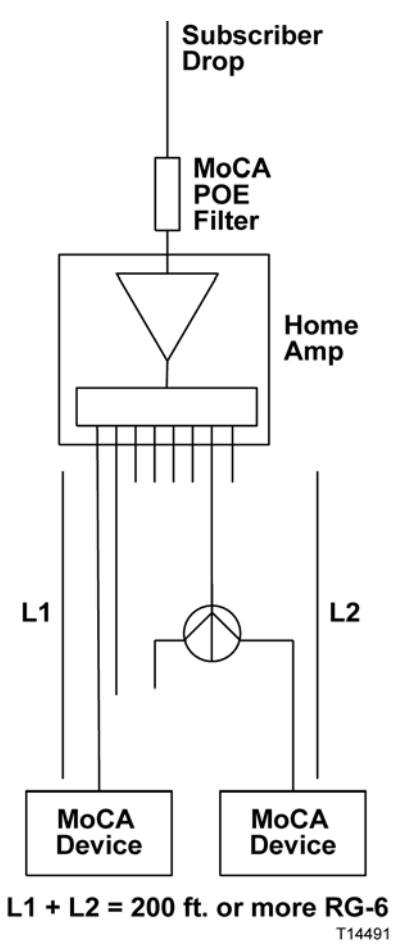

#### **Solution**

The solution shown in the diagram below is to remove the splitter by running a cable to an unused port of the home amplifier. This will reduce MoCA attenuation by 4 dB or more. Another option would be to replace the home amplifier with a MoCA-compatible amplifier with controlled port-port isolation.

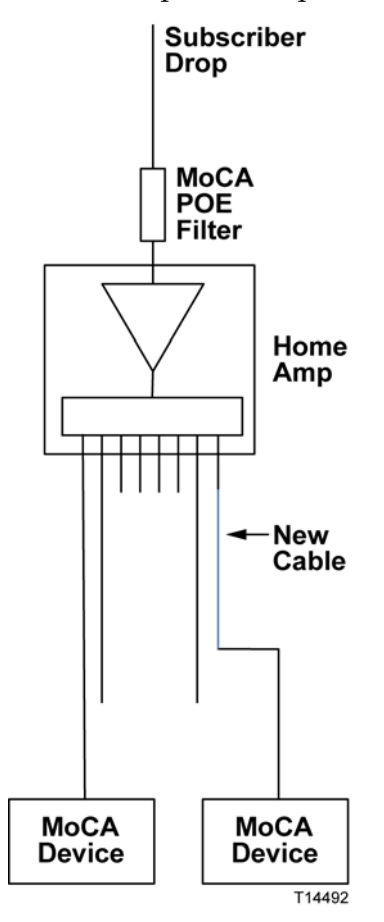

# **Multi-Dwelling**

#### **Problem**

The diagram below shows an apartment wiring closet with multiple apartments fed by the same 8-way splitter. The 8-way splitter prevents installing the MoCA POE filter to isolate apartments.

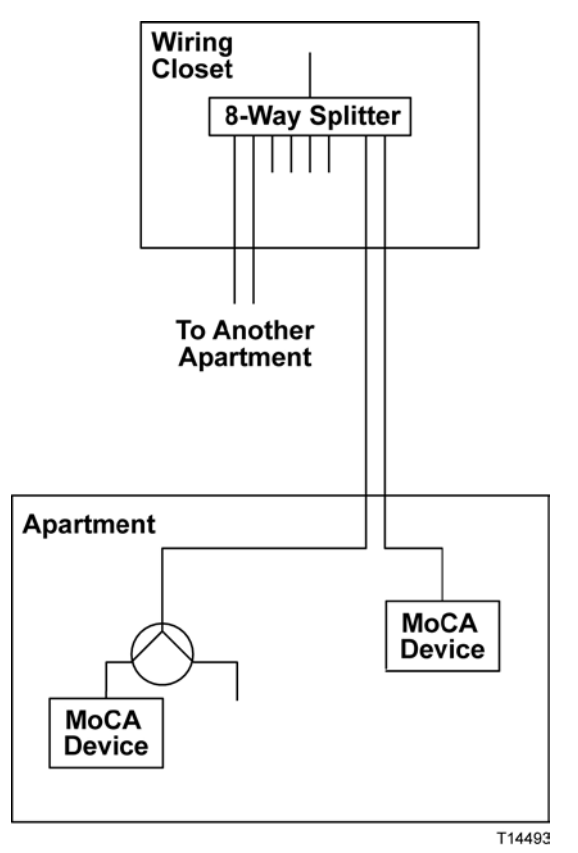

#### **Solution**

The solution shown in the diagram below implements the same number of splits in such a way as to allow for installation of the MoCA POE filter.

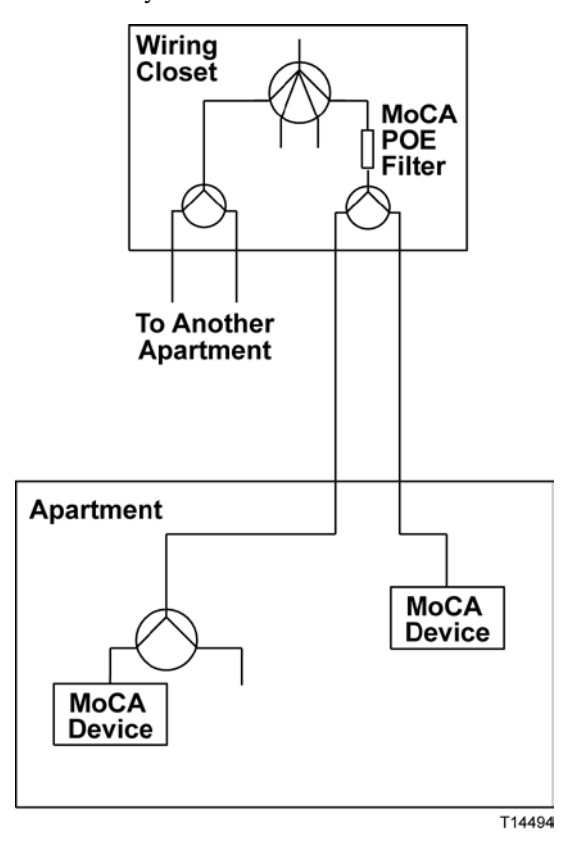

# <span id="page-18-0"></span>**Troubleshooting**

This section contains troubleshooting measures for link loss, high path loss, and low PHY rates.

### **No Link**

If there is no MoCA link, check the following:

- **1** On DRIVERS MoCA SUMMARY PG 1 (see *Node Summary and Network Summary* (on page [8\)](#page-7-0)):
	- Verify that Enable is True. If Enable is False, ask a headend operator to set the value to True.
	- If Link Privacy is enabled, note the LP checksum value. All nodes must have the same LP checksum value.
	- Verify that the RF channel frequency is the same for all nodes and that the RF channel frequency does not change value (hunt).

If any of these conditions are not met, there may be a configuration problem on one or more set-tops.

- **2** At each outlet that feeds a MoCA device, measure the level of the highest channel on the system (e.g. channel 158). If the level is below the specified minimum, correct the home wiring.
- **3** Check for a home amplifier between MoCA devices (see *MoCA Path Through Amplifier* (on page [13\)](#page-12-1)). If present, rewire as shown in the solution diagram.
- **4** Splitters—Check if any splitter feeds a single MoCA device (as opposed to multiple devices). If possible, remove the splitter and connect both devices at the next upstream splitter. Otherwise, verify that the splitter is rated for at least 860 MHz. If not, replace the splitter.
- **5** Coaxial Surge Arrestors—Check for a coaxial surge arrestor on the cable feeding the set-top, and remove if present.

### **Low PHY Rates**

If the PHY rate is low, check the following:

- **1** Make sure to wait at least 30 seconds after link is achieved to check the PHY rate.
- **2** Check the path loss shown on DRIVERS MoCA SUMMARY PG 2B (see *Node Statistics* (on page [9\)](#page-8-0)). If any path losses are greater than 54 dB, connect a level meter to the coaxial cable and measure the level of the highest channel on the system (e.g. channel 158). If the level is below the specified minimum, correct the home wiring.
- **3** Check for a home amplifier between MoCA devices (see *MoCA Path Through Amplifier* (on page [13\)](#page-12-1)). If present, implement one of the recommended solutions.
- **4** Splitters—Check if any splitter feeds a single MoCA device as opposed to multiple devices. If possible, remove the splitter and connect both devices at the next upstream splitter. Otherwise, verify that the splitter is rated for at least 860 MHz. If not, replace the splitter.
- **5** Long cable runs—Check if any MoCA devices have cable runs longer than 100 feet between the device and the splitter. If possible, reduce the cable length. If RG-59 cable is used, replace with RG-6.

**Note:** For a comparison of the relative signal loss characteristics between RG-59 and RG-6, see *Appendix B* (on page [25\)](#page-24-0).

**6** Coaxial Surge Arrestors—Check for a coaxial surge arrestor on the cable feeding the set-top, and remove if present.

**Note:** See *Appendix B* (on page [25\)](#page-24-0) for information on PHY rate attenuation.

### **High Path Loss**

See *Low PHY Rates* (on this page), steps 3–6.

# <span id="page-20-0"></span>**Appendix A**

The following tables describe all of the fields and possible values that can appear on the TV when you are reviewing MoCA diagnostic screens. They can be useful for troubleshooting MoCA issues.

### **DRIVERS -MoCA SUMMARY PG 1**

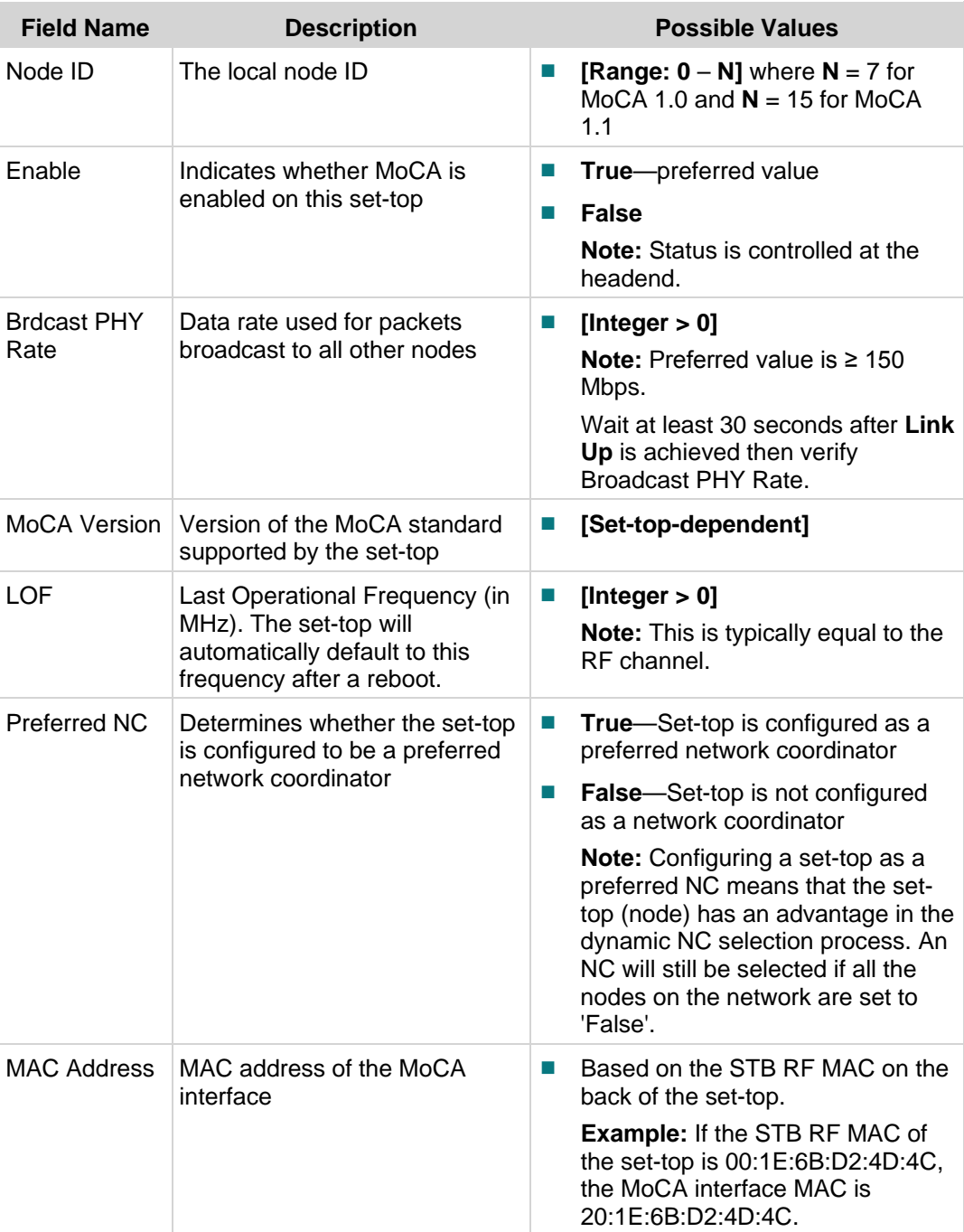

#### **Appendix A**

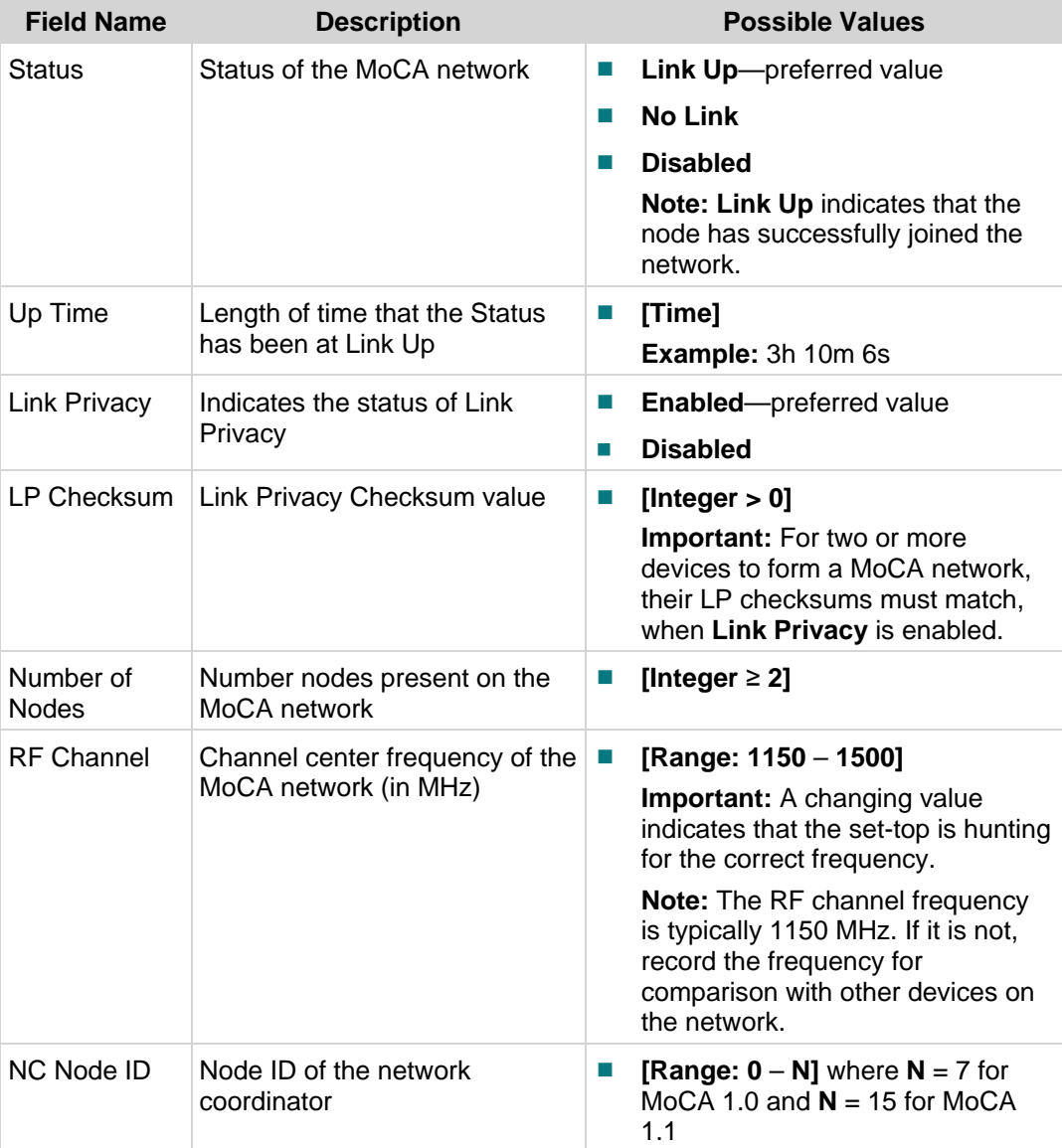

# **DRIVERS -MoCA SUMMARY PG 2A**

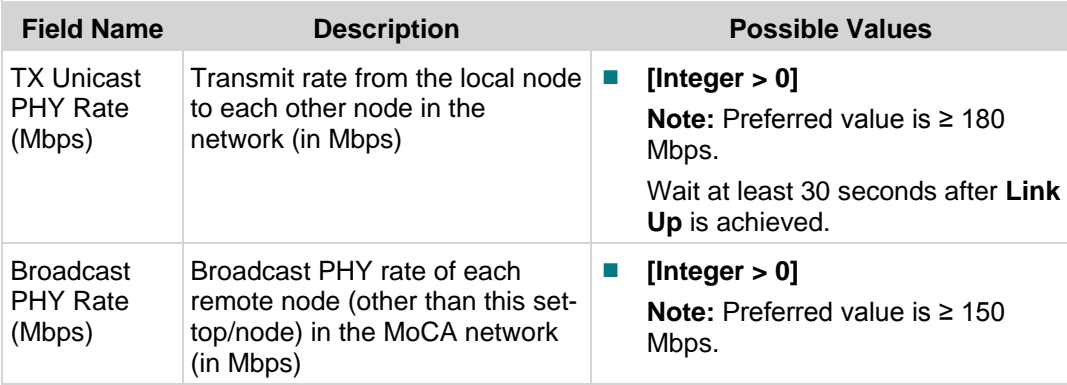

# **DRIVERS -MoCA SUMMARY PG 2B**

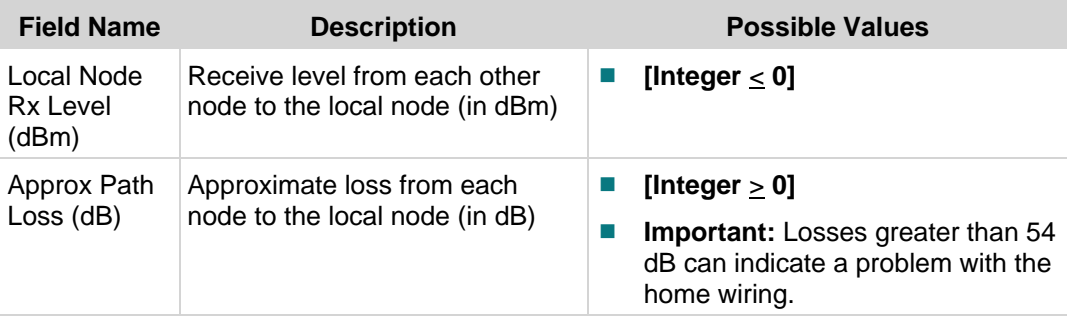

# **DRIVERS -MoCA SUMMARY PG 3**

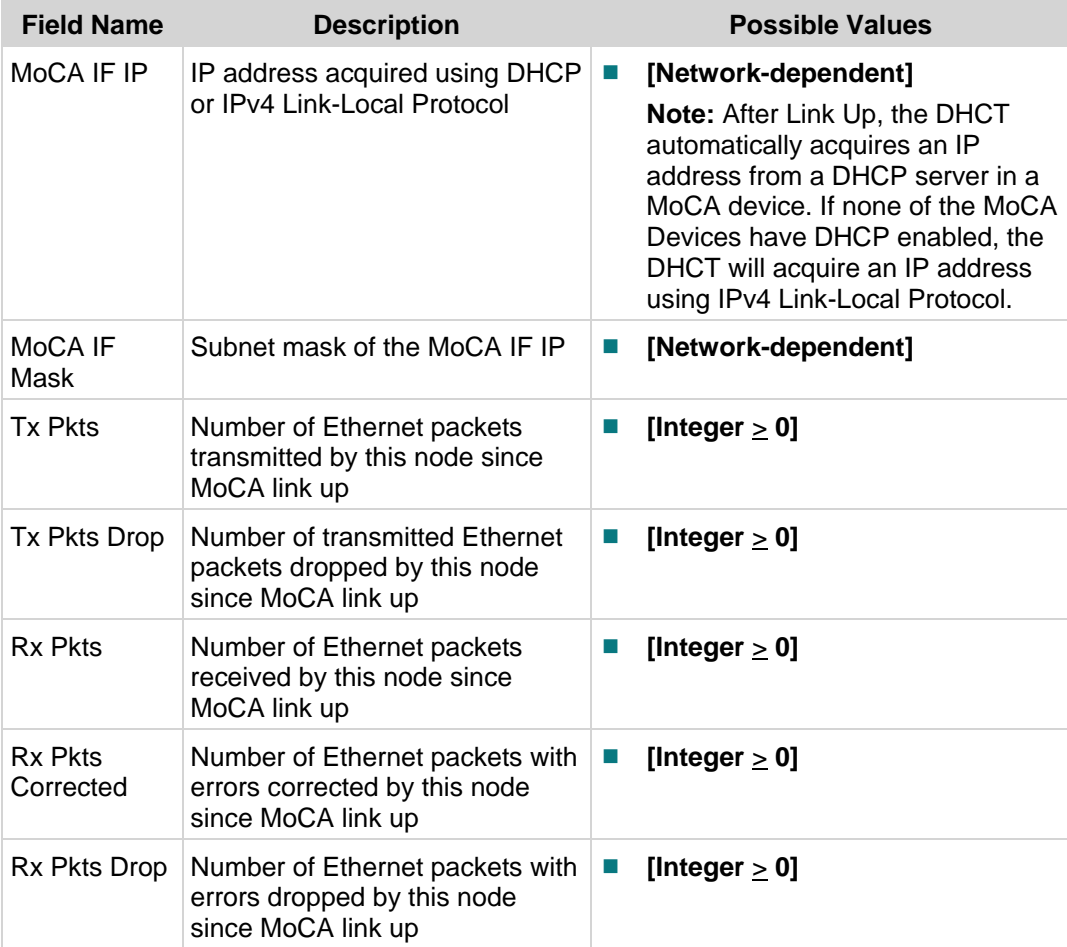

# <span id="page-24-0"></span>**Appendix B**

This appendix has information on MoCA signal attenuation characteristics and link quality.

### **MoCA PHY Rate vs. Attenuation**

The MoCA transmitter adjusts its bit rate automatically, depending on channel quality, to maintain a low bit error rate (BER) at the MoCA receiver. For that reason, the PHY rate is a measure of link quality. PHY rate vs. path loss is plotted in the diagram below.

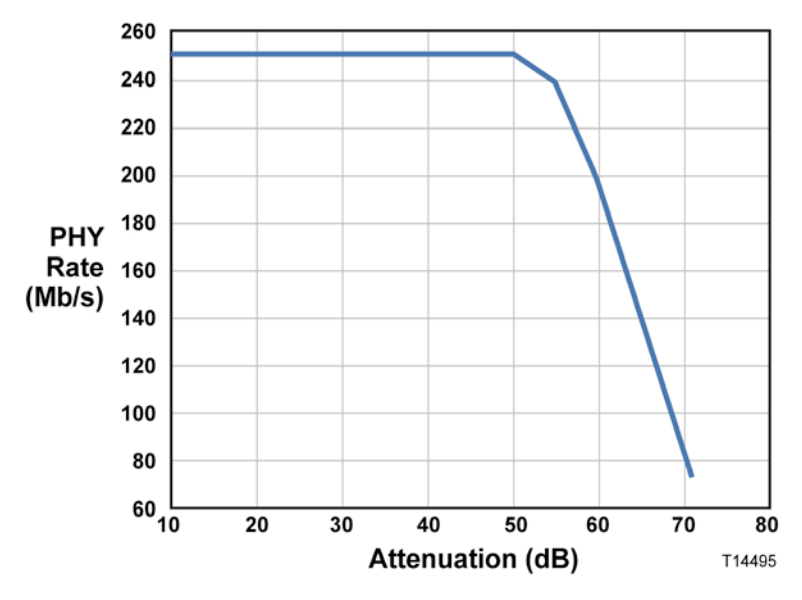

### **Cable Loss at 1150 MHz.**

Cable loss contributes to the total path loss. Below are the loss characteristics for RG-59 and RG-6 cable at 1150 MHz.

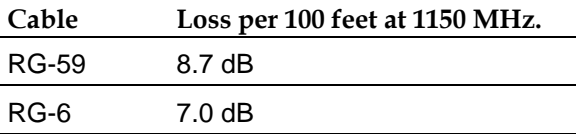

# **For Information**

### **If You Have Questions**

If you have technical questions, call Cisco Services for assistance. Follow the menu options to speak with a service engineer.

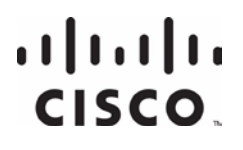

Cisco Systems, Inc. 5030 Sugarloaf Parkway, Box 465447 Lawrenceville, GA 30042

678 277-1120 800 722-2009 www.cisco.com

Cisco and the Cisco logo are trademarks or registered trademarks of Cisco and/or its affiliates in the U.S. and other countries. To view a list of cisco trademarks, go to this URL: **www.cisco.com/go/trademarks**.

Third party trademarks mentioned are the property of their respective owners.

The use of the word partner does not imply a partnership relationship between Cisco and any other company. (1110R)

Product and service availability are subject to change without notice.

© 2010, 2012 Cisco and/or its affiliates. All rights reserved.

August 2012 Printed in USA Part Number 4031235 Rev B